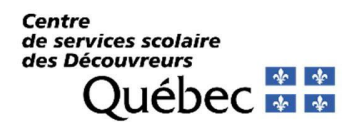

## **MOZAÏK-INSCRIPTION**

Afin d'avoir accès au renouvellement de l'inscription en ligne, vous devez créer un compte. Si vous avez déjà un compte Mozaïk-Portail Parents, passez à l'étape 7, à la page 5. Si vous n'avez pas de compte Mozaïk-Portail Parents, il est impératif de le créer **IMPORTANT** :

- Utiliser préférablement un ordinateur ou une tablette ;  $\bullet$
- Utiliser le navigateur Google Chrome. $\bullet$
- **1** Aller sur le site **https://portailparents.ca/ :**
- **2** Cliquer sur la pastille bleue Se connecter.

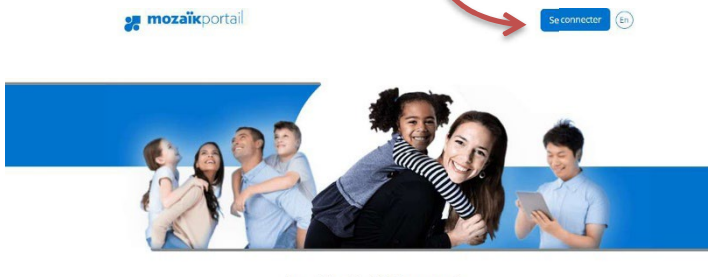

# **Le Portail Parents**

Restez en contact avec l'école de votre enfant<br>où que vous soyez et en tout temps!

ez pour faire le suivi de la réussite de vos enfants. Le tout, regroupé à un seul

</del>

Absences et retards

Avisez-nous facilement des

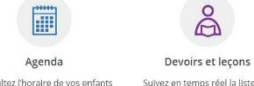

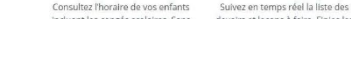

**3 Vous devez CRÉER un compte** Pour la création d'un compte, cliquez sur

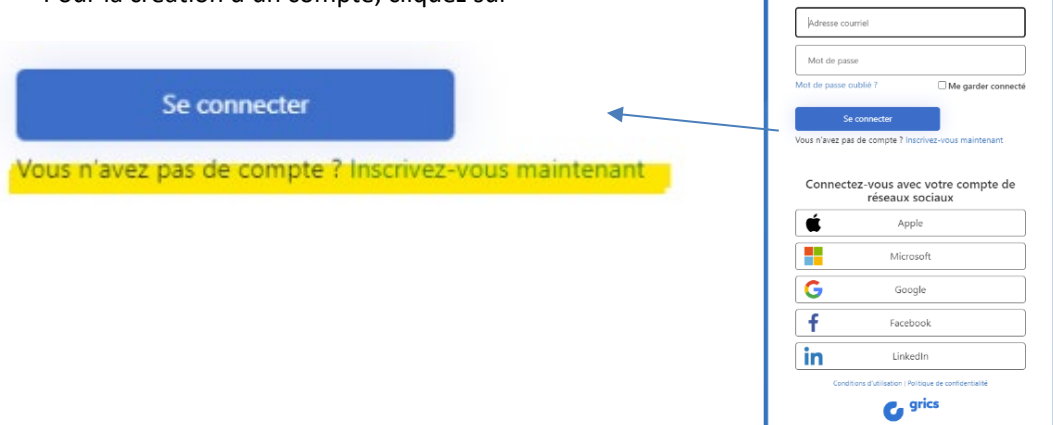

**ex** mozaïk Connectez-vous avec votre adresse<br>courriel

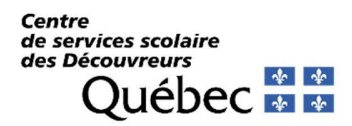

**4** Sur la prochaine page, entrer l'adresse courriel fournie à l'école de votre ou vos enfants à l'endroit prévu à cette fin. Cliquer ensuite sur : « Obtenir un code de vérification »

ı

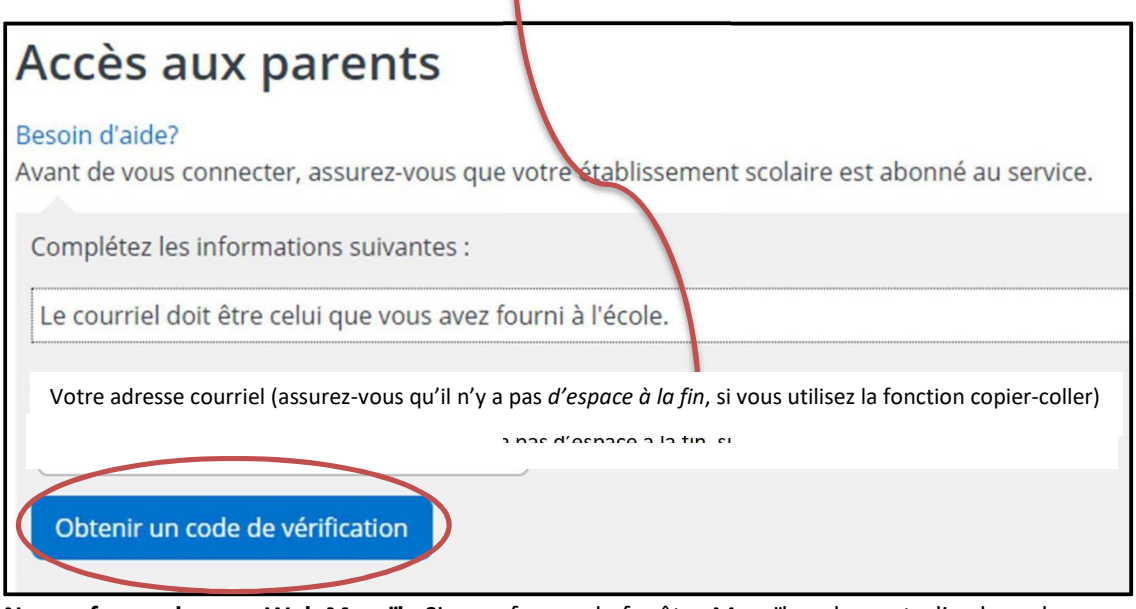

**Ne pas fermer la page Web Mozaïk.** Si vous fermez la fenêtre Mozaïk, cela neutralise le code que vous recevrez. Il faudra recommencer.

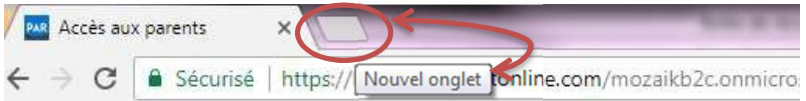

**5** Vous rendre dans votre boîte de messagerie pour récupérer votre code de vérification (code numérique de 6 chiffres). Il peut y avoir un délai avant de recevoir le courriel (1 ou 2 minutes).

Entrer ensuite le code de vérification à l'endroit prévu (assurez-vous qu'il n'y a pas d'espace à la fin, si vous utilisez la fonction copier-coller) et sélectionner la pastille « Vérifier le code ».

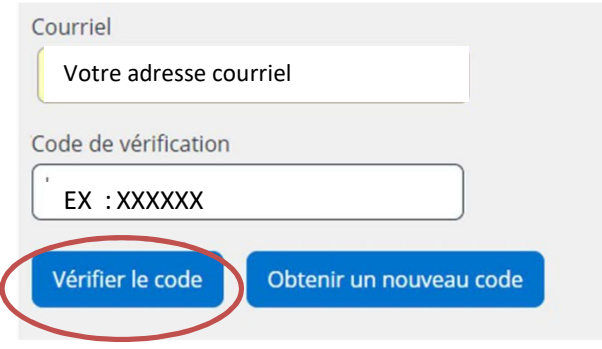

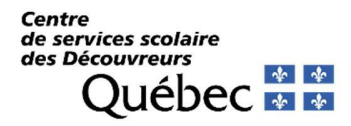

Une fois le code entré, vous pourrez créer votre mot de passe\* et l'entrer à nouveau pour la confirmation. Enregistrer.

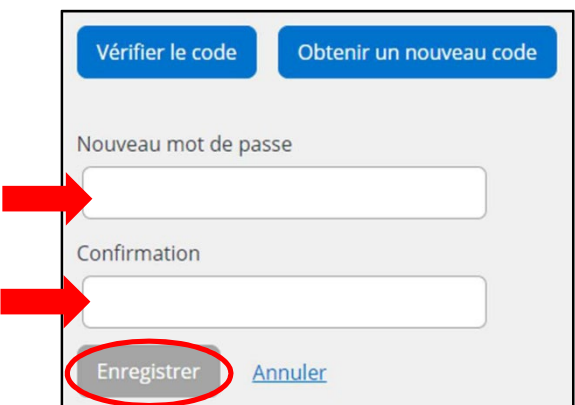

\*COMPOSITION DU MOT DE PASSE : minuscule, majuscule, chiffre et/ou symbole : @#\$%^&\*-\_+=| :',?/()~}:.

En cas de message d'erreur, il peut y avoir plusieurs raisons :

Valider avec le secrétariat de l'école que l'adresse courriel au dossier de votre ou vos enfants est bien celle avec laquelle vous tentez de vous inscrire. Un membre du personnel vous posera quelques questions, afin de vous permettre de réussir la création du compte et parvenir à vous connecter.

#### **6** Après avoir créé votre compte, *un encadré contenant un lien* vous permettra de vous rendre à la page des questions de vérification. Quelques renseignements vous seront demandés afin de valider votre accès au dossier de votre enfant. Associer un enfant à mon compte

- $\checkmark$  Répondre non aux deux questions suivantes :
	- J'ai reçu un NIP de l'établissement scolaire
	- Mon enfant fréquente un établissement privé
- Organisme scolaire : **CSS des Découvreurs** (utiliser le menu déroulant, les noms sont en ordre alphabétique.)
- $\checkmark$  Nom de votre enfant
- $\checkmark$  Prénom de votre enfant
- Date de naissance : **Jour Mois (menu déroulant) Année**
- Numéro de fiche ou code permanent : *Il serait préférable d'utiliser la fiche.* **Code numérique de 7 chiffres** (pas de **e** devant le code). Vous pouvez trouver le numéro sous le code-barres de votre état de compte.

#### **Enregistrer**

\*Si vous désirez inscrire un autre enfant, vous pouvez le faire après avoir confirmé les informations en appuyant sur la pastille « Inscrire un autre enfant ». Vous n'avez qu'à remplir à nouveau les informations de vérification. Votre compte est maintenant créé. Vous pouvez consulter le Mozaïk-Portail.

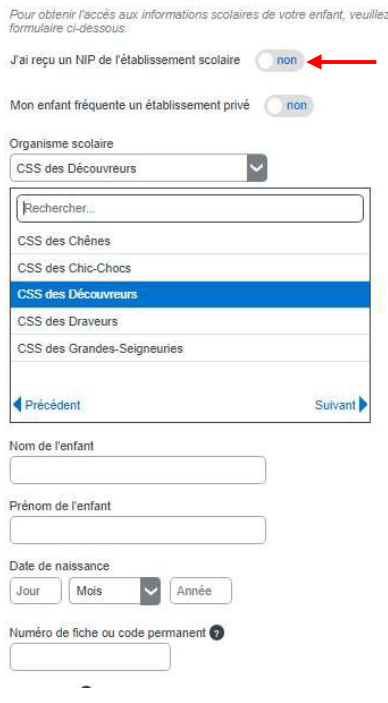

Attention de ne pas confondre le NIP avec le numéro de fiche.

remntir le

Ces renseignements se trouvent sur les documents officiels transmis par l'école ou le centre de services scolaire (*bulletin, horaire, état de compte,* etc.) Pour les élèves qui fréquentent actuellement le préscolaire 4 ans, un courriel vous a été acheminé récemment, afin de vous communiquer le numéro de fiche de votre enfant. Si vous n'avez pas reçu ce courriel, bien vouloir communiquer avec le secrétariat de votre école.

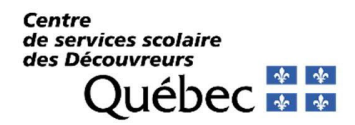

Si vous n'avez pas l'information exacte, vous devez communiquer avec la secrétaire de l'école afin de recevoir un NIP et elle pourra vous aider à associer votre enfant à votre compte. Dans ce cas, lorsque vous ajouterez un enfant vous devrez répondre OUI à la question « *J'ai reçu un NIP de l'établissement scolaire* », vous le saisirez à l'endroit prévu à cet effet puis ferez enregistrer.

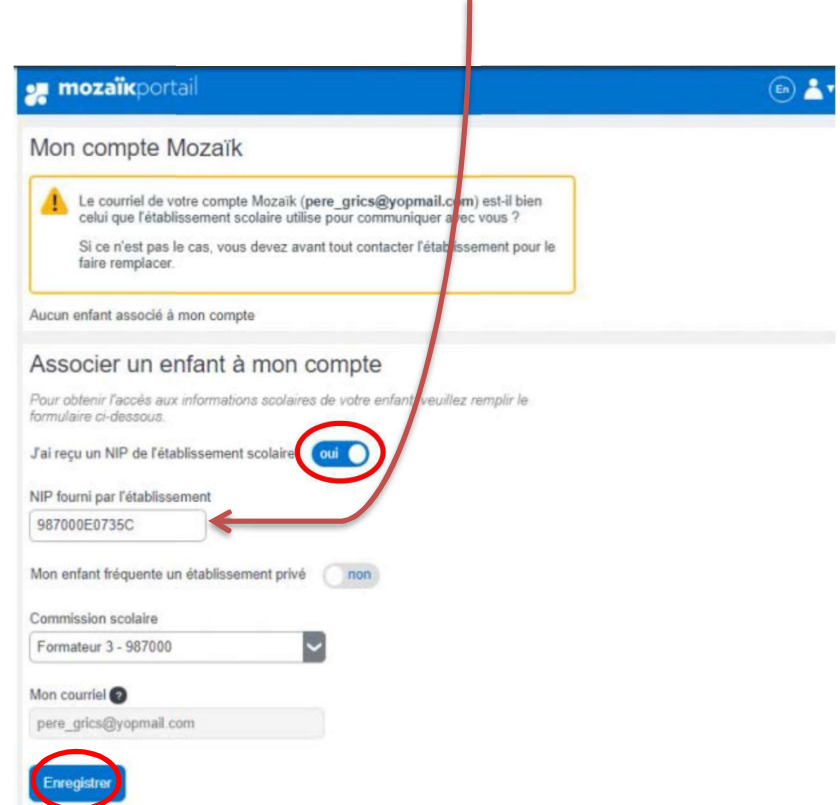

Votre compte est maintenant créé.

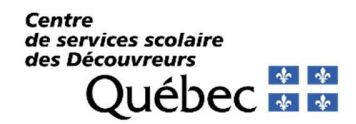

### **7 Accéder au formulaire de réinscription**

Vous pouvez désormais accéder au formulaire de réinscription en cliquant sur le lien affiché. Tant que vous n'aurez pas procéder à la réinscription de votre (ou vos) enfant(s) cette fenêtre apparaitra. Une fois que les fiches d'inscription auront été signées pour tous les enfants de la fratrie, le lien disparaitra.

Lien disponible uniquement durant la période d'inscription.

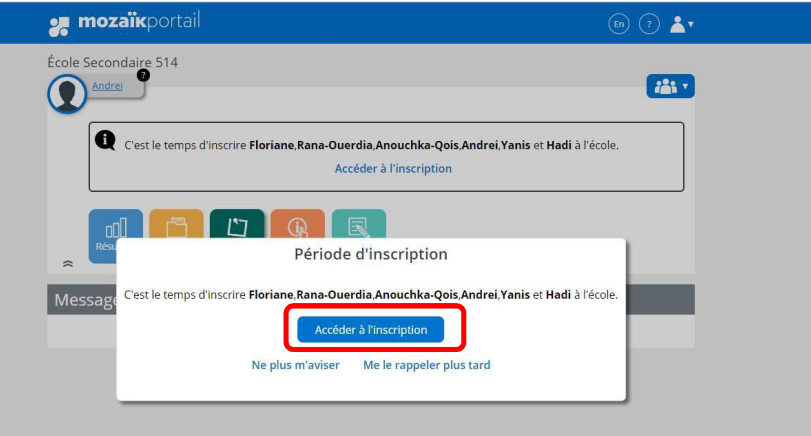

### **8 Durant la période d'inscription**

La nouvelle interface vous sera alors présentée. Votre (vos) enfant(s), de niveau préscolaire, primaire et/ou secondaire, seront listés comme suit :

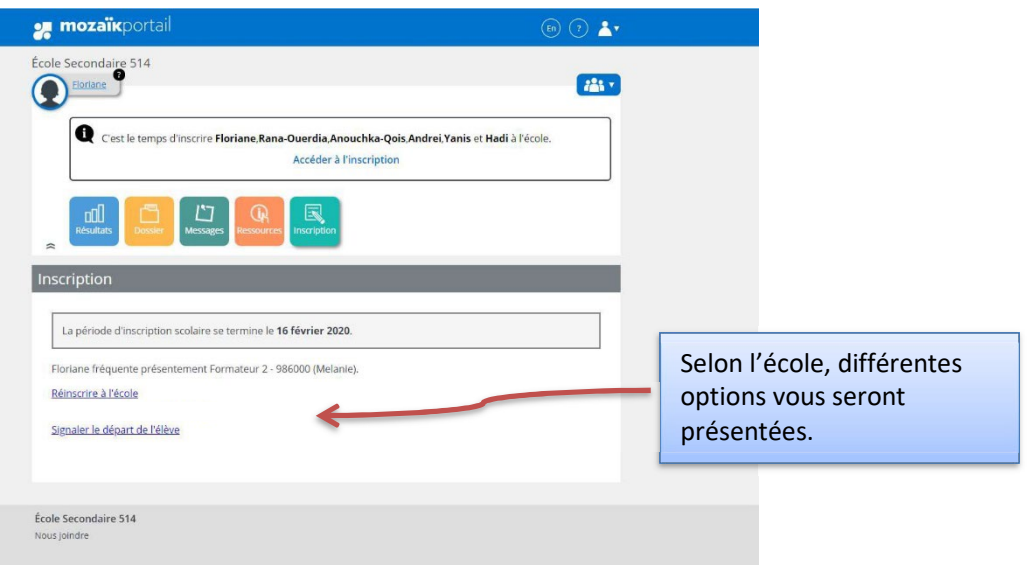

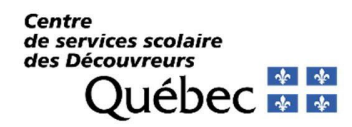

## **9 Inscrire votre enfant**.

Vous devez valider chaque section en appuyant sur le bouton suivant. (*Cet exemple a été créé au moyen d'une banque test, il n'y a aucune information réelle.*)

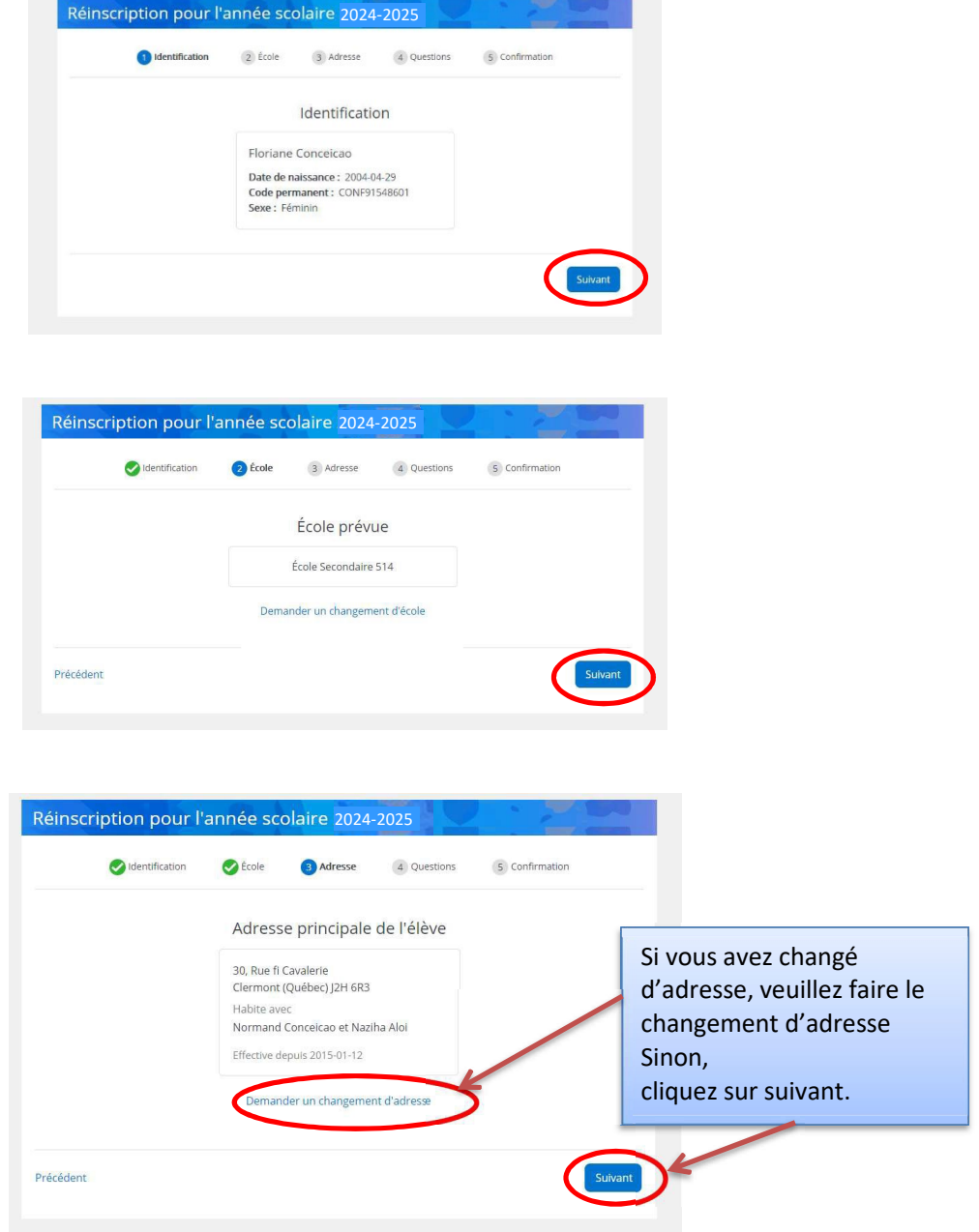

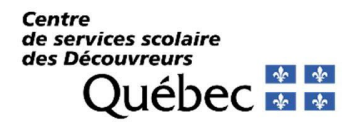

Dans le cas d'un changement d'adresse :

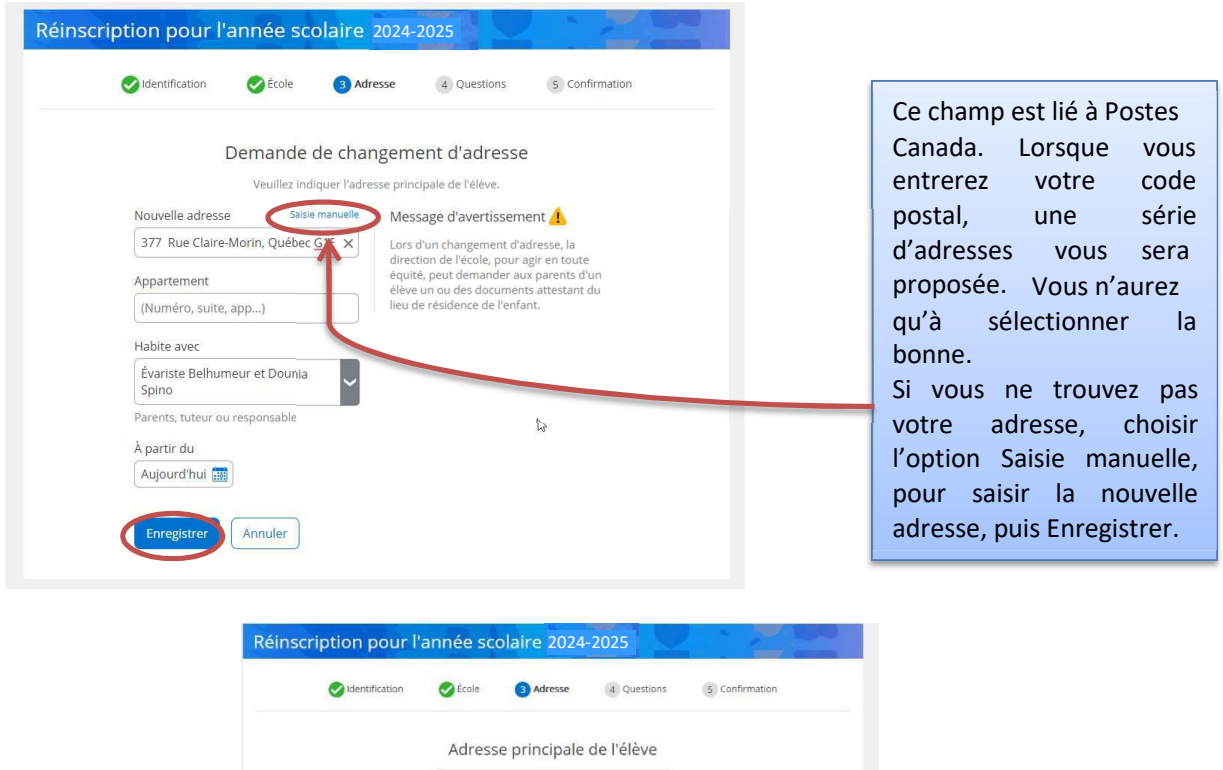

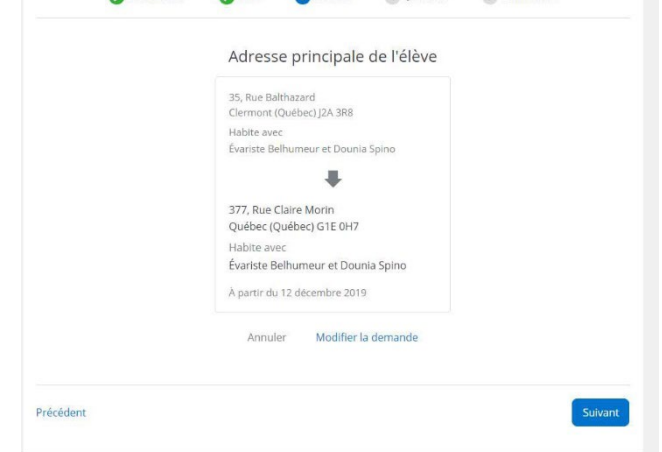

En cas de changement d'adresse, vous devrez vous présenter à votre école, muni d'une preuve de résidence, et ce, afin de valider l'inscription 2024-2025 de votre (vos) enfant(s).

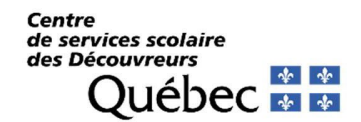

## **10 Questions complémentaires**

La prochaine section, « *Questions complémentaires »*, doit être complétée afin de confirmer l'inscription. Vous ne pourrez pas enregistrer l'inscription, si vous n'avez pas complété cette section.

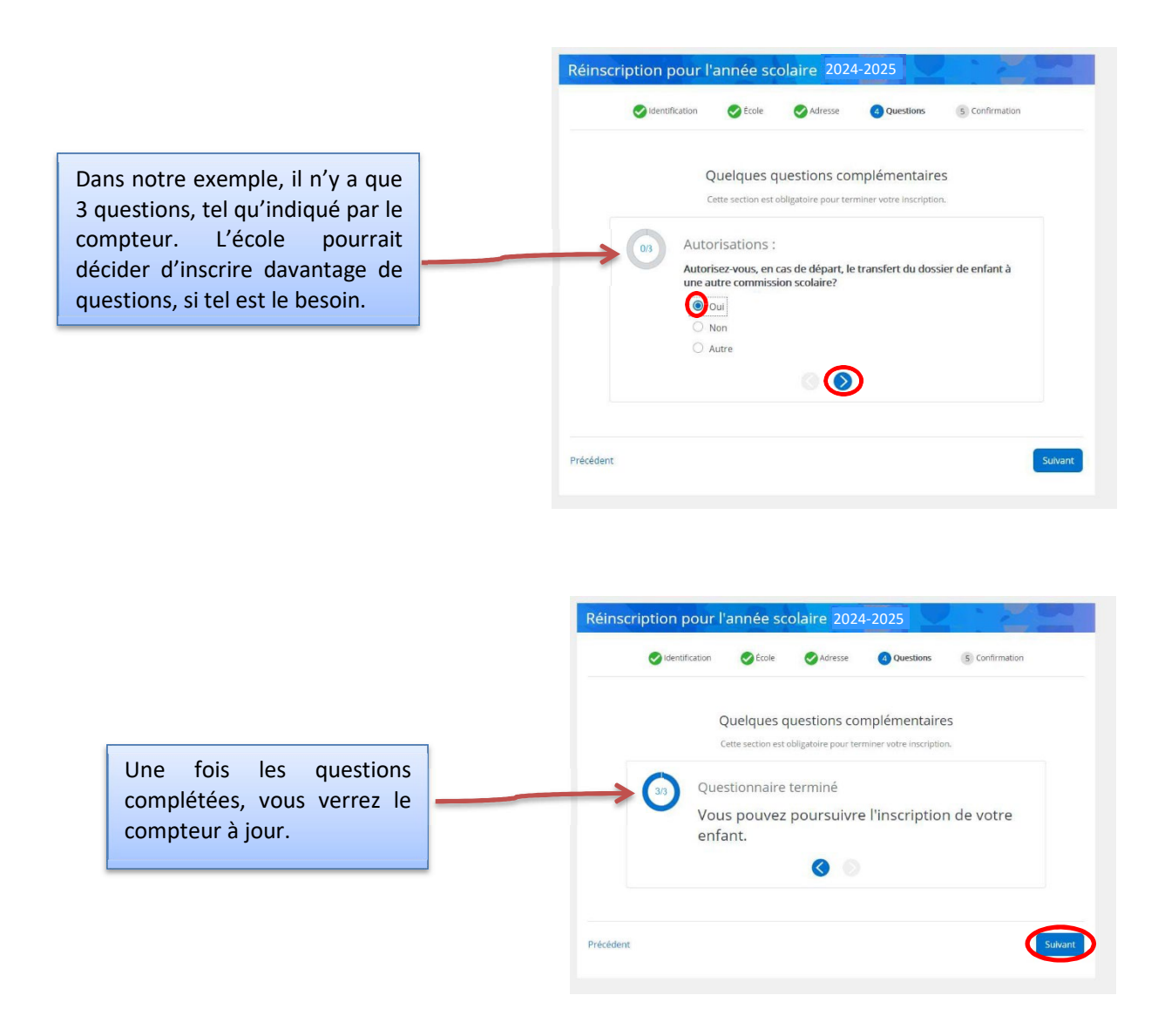

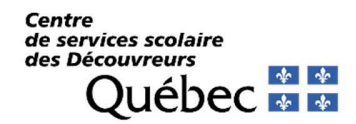

### **11 Renseignements importants**

Vous devrez confirmer que vous avez pris connaissance des renseignements importants avant de finaliser l'inscription de votre enfant.

Si une question complémentaire n'a pas été complétée, vous ne pourrez pas sélectionner cette pastille, elle ne sera pas disponible. Ce message vous en informera : Les questions complémentaires sont obligatoires pour terminer votre inscription. Veuillez les compléter.

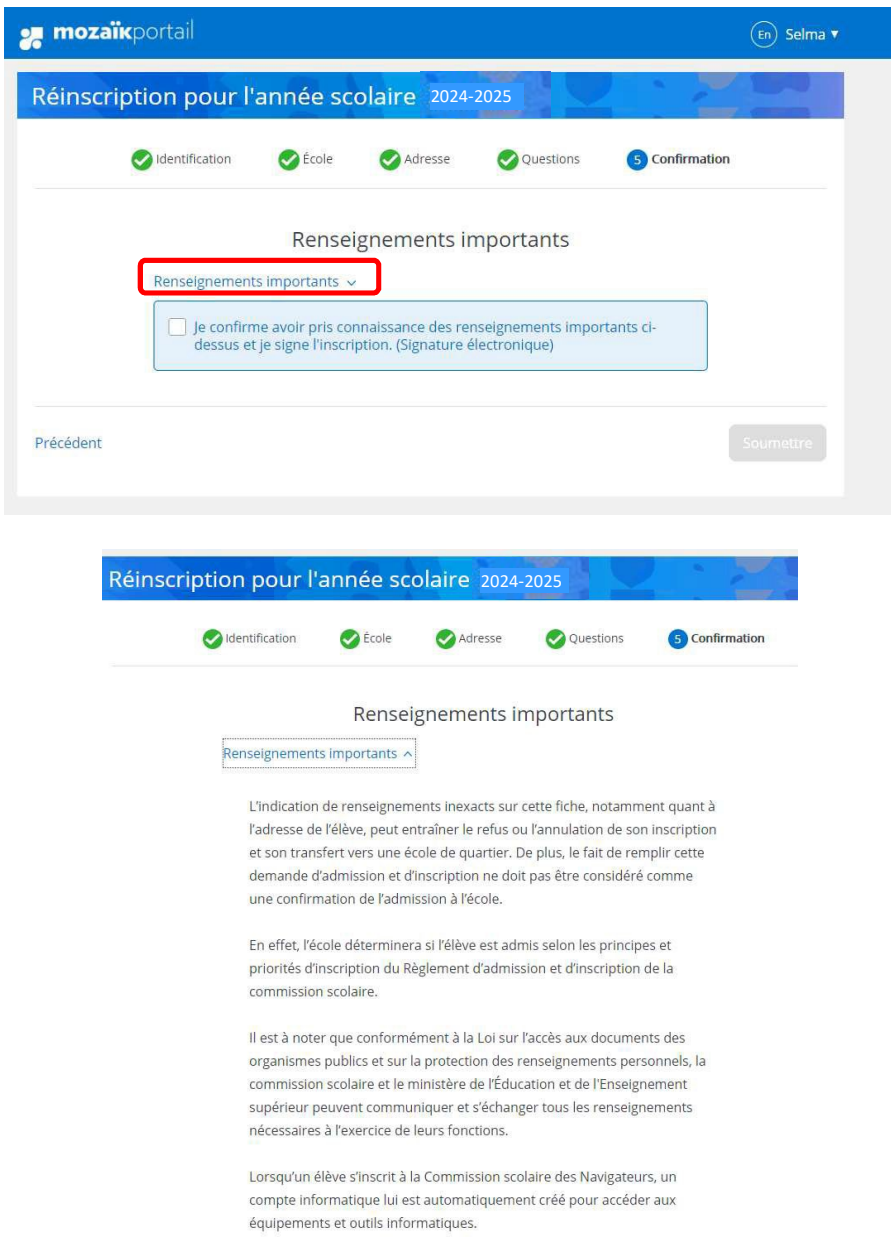

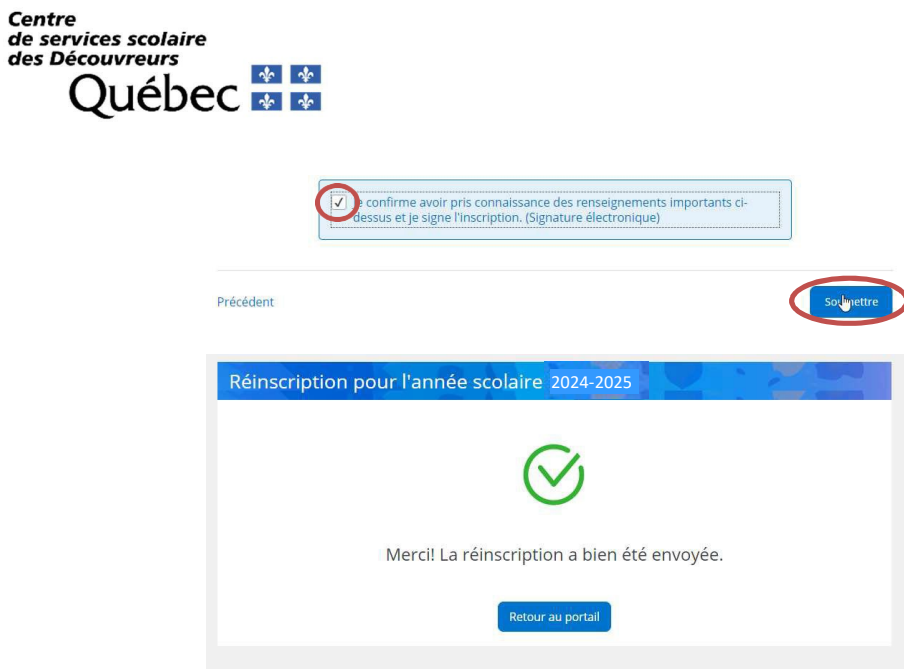

#### **12 Visualiser la fiche d'inscription**

Une fois la réinscription effectuée, vous pourrez la visualiser en cliquant sur le lien indiqué :

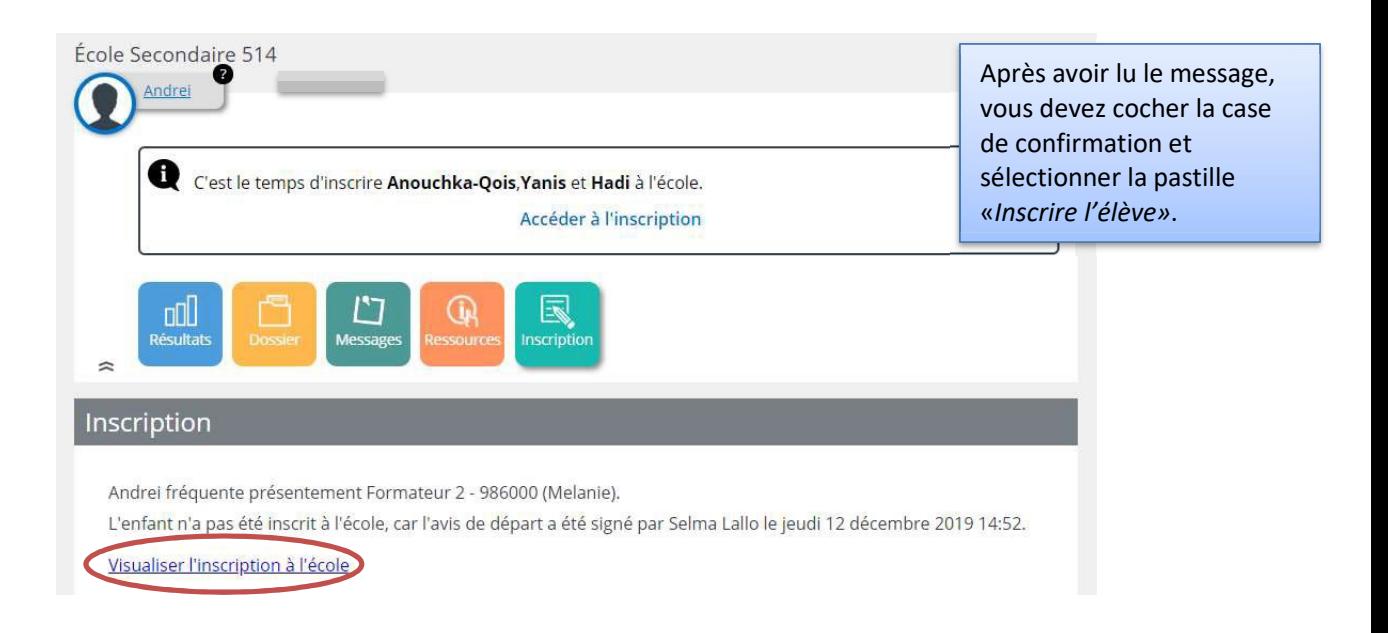

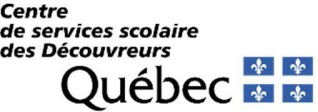

 $\frac{1}{12}$ 

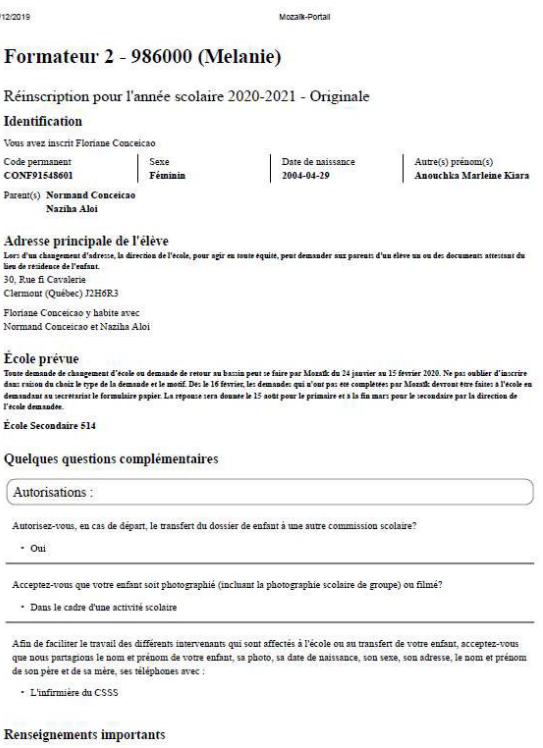

#### **13 Modifier les coordonnées**

De retour à la page initiale, vous pourrez à tout moment de l'année modifier vos coordonnées **t éléphoniques** dans la tuile « Dossier » de l'élève.

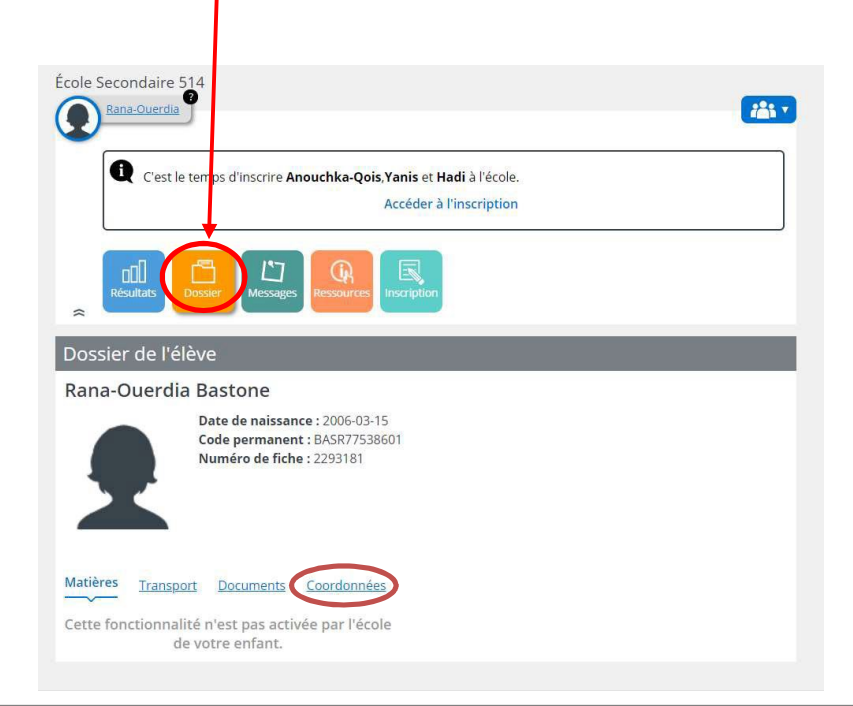

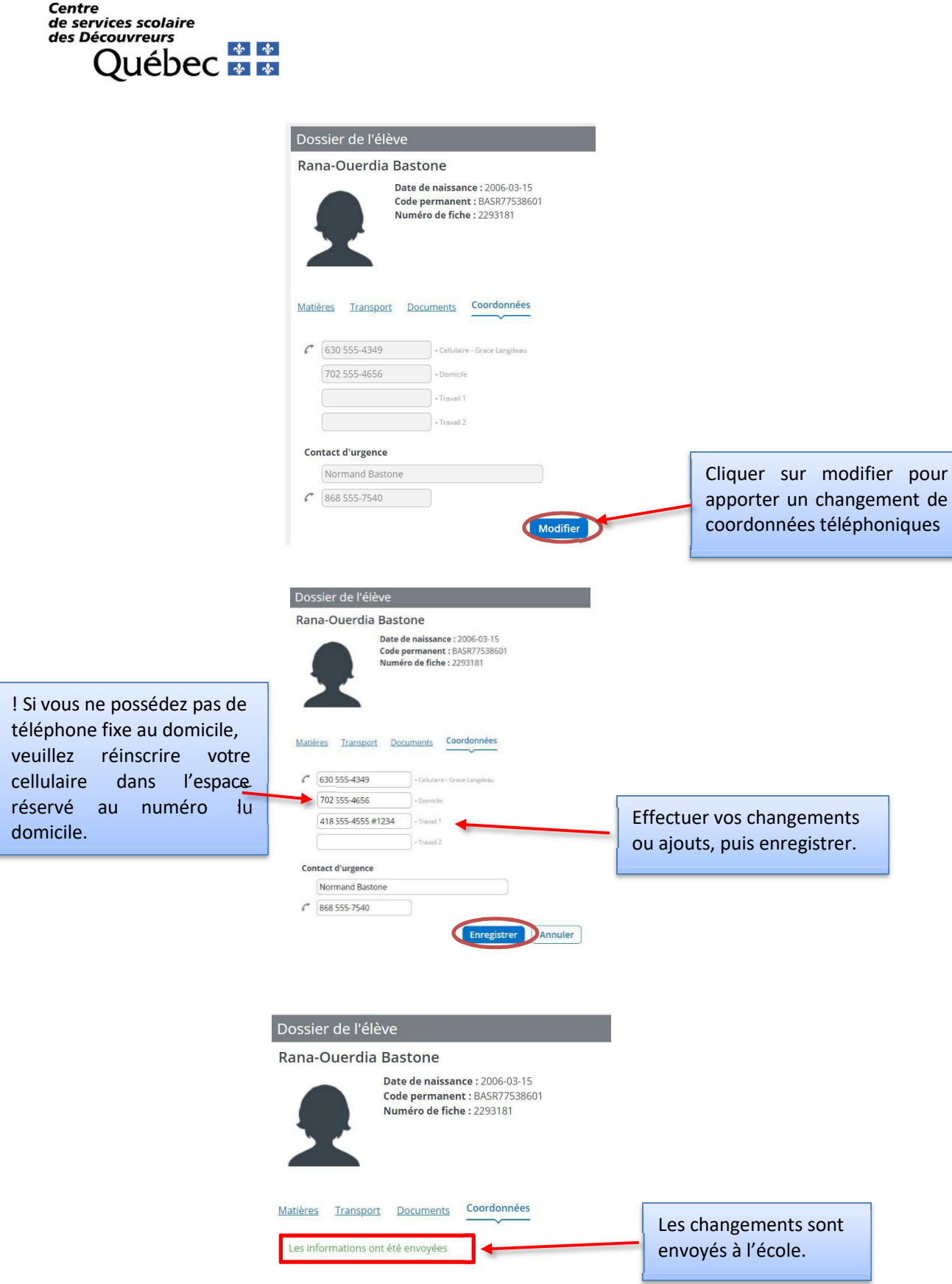

**14 Répéter l'opération (***Inscrire à l'école***) pour le dossier de tous vos enfants.**